### **Lynn Murray's SPS Googledrive Tutorials**

 $\odot$ 

## a. SPS Googledrive Overview

Created by **Lynn Murray**, TOR Media Specialist Summer 2016 3

 $\odot$ 

### **SPS Google Tutorials**

**Table of Contents** 

a. Drive: 1-6

b. Slides: 7-16

c. Docs: 17-25

d. Forms (surveys): 26-30

e. Classroom: 31-56

You've got this!!! ©

#### Part one: SPS Googledrive Definition

- 1. What is SPS Googledrive?
  - Think of SPS Googledrive as a flash drive/USB/thumb drive that houses teacher and student data in the SPS
     District cloud.
  - b. Only district employees can share information with one another on SPS Googledrive.
  - c. When do I use SPS Googledrive?
    - Any time you need TOR school data to make decisions about <u>teaching and learning</u>.
  - d. What are the benefits of using SPS Googledrive?
    - Collaborate with others in real time. Edits are identifiable by name.
    - Share documents with others easily.
    - Students can share homework with you easily. You can correct documents with them online and then send them back to them. (Googleclassroom is best for this.)
    - Work on anything remotely.
    - Data is saved in the cloud.
  - e. SPS Googledrive IS <u>NOT</u> the same thing as your personal Gmail. Please DO NOT use your personal Gmail for your school work.
  - f. Does Googledrive have other names?
    - Yes! It's also sometimes referred to as *Googledocs* or *Googleapps for Education or GAFE*. They all mean the same thing.
- 2. Googledrive applications closely resemble Microsoft applications:

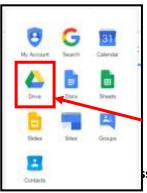

- a. Googleslides=Powerpoint
- b. Googledocs=Word
- c. Googlesheets=Excel
- d. Googleforms=Surveys
- e. Googledrive = a flash drive/USB that holds all of the files from these applications
- f. Googleclassroom=the application where students can submit assignments to you with ease.
- s SPS Googledrive: drive.google.com

a. Username=Imurray@stamfordpublicschools.org >Next.

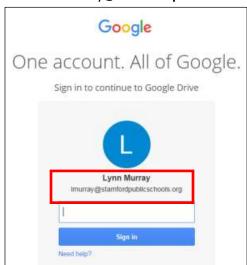

b. Password=8 characters, number and special character (#\$ % &)

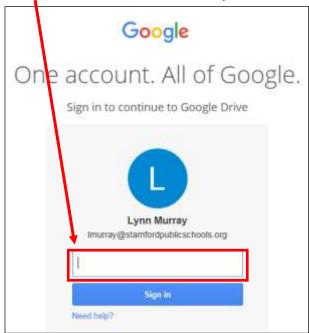

c. Click on Shared with me to view any data that's been shared with you.

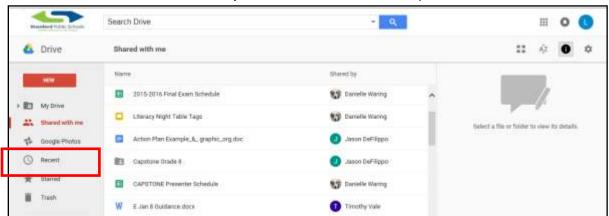

d. Click on the **specific file** to view it.

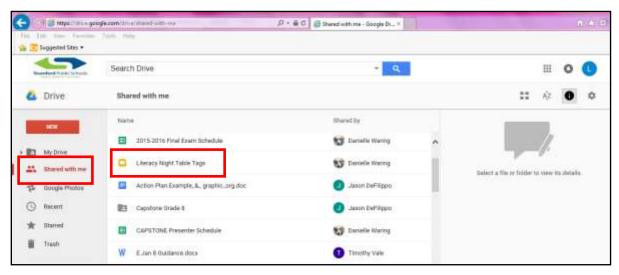

o View of the Googleslides file, *Literacy Night Table Tags*.

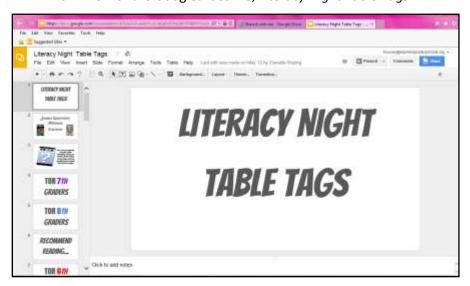

#### **Part three:** How to create and share documentation on SPS Googledrive:

- a. You can **Share** your Googledoc with other SPS employees.
  - Click on **Share** in the upper right corner to begin the process.

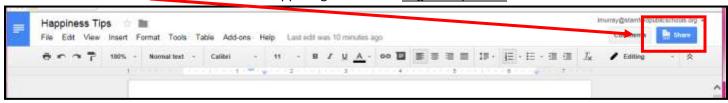

#### **Sharing Option #1=Sharable link**

- Sharable link=You can copy and paste a link to your Googledocs document on your City Email.
  - 1. Click on Get shareable link
  - 2. Copy the link to an email.

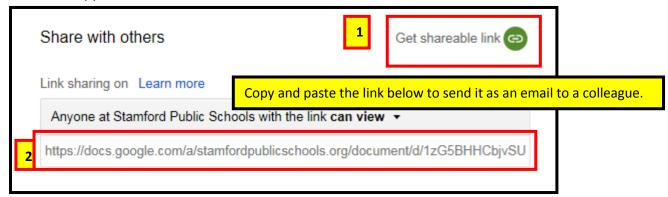

3. Send the email.

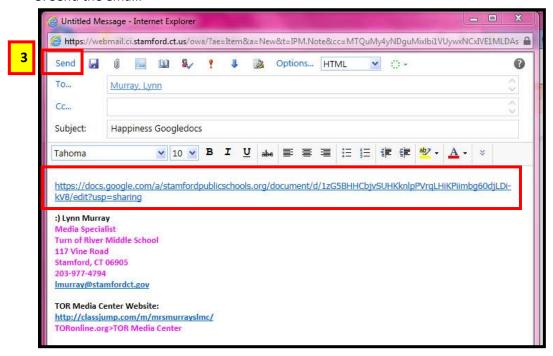

4. The **email recipient** clicks on the sent link on their City email and opens your original Googledocs-linked document.

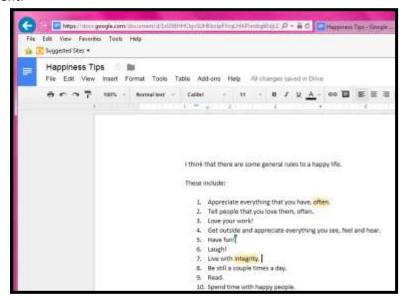

#### **Sharing Option #2=Share**

- 1. Enter the SPS Googledrive address of the recipient.
  - Include one of the three editing options for the recipient:
    - o Can edit (change), Can comment (add two cents :), Can view (look, but can't touch:)
- 2. Send.

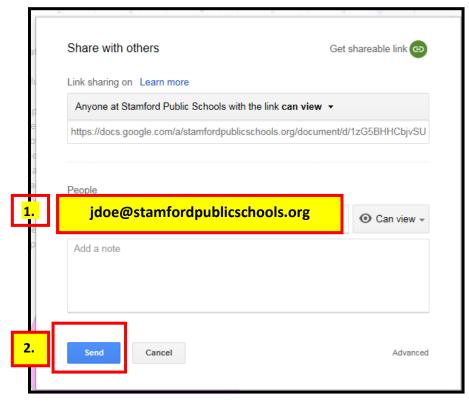

3. The <u>recipient</u> of your sent Googledocs document will look for it in Shared with me.

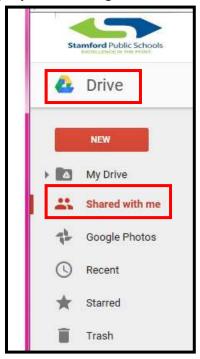

#### Part four: How to logoff.

- 1. Click on <a href="mailto:jdoe@stamfordpublicschools.org">jdoe@stamfordpublicschools.org</a>
- 2. Click on Sign out.

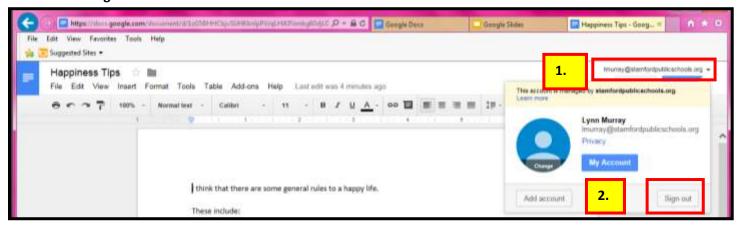

## Good job!!!!

## b. SPS Googleslides

Create a "Powerpoint" Presentation
Created by **Lynn Murray**, TOR Media Specialist
Summer 2016 4

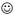

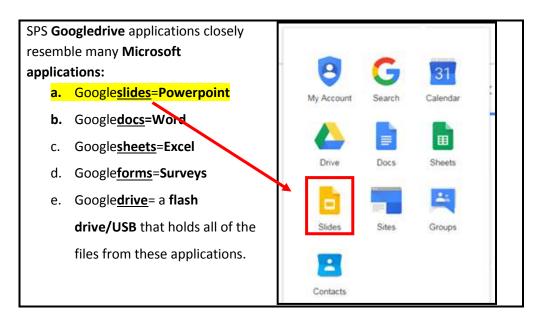

Part one: How to access SPS Googleslides: slides.google.com

a. Enter your SPS Googledrive username.Username=Imurray@stamfordpublicschools.org >Next.

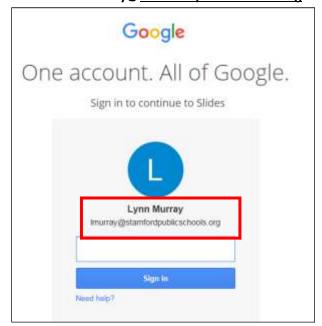

b. Password=8 characters, number and special character (#\$ % &)

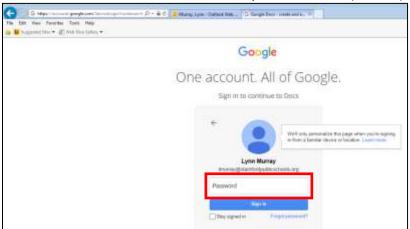

b. **Googleslides view** once I signed in (look for your name with the Imurray@stamfordpublicschools.org).

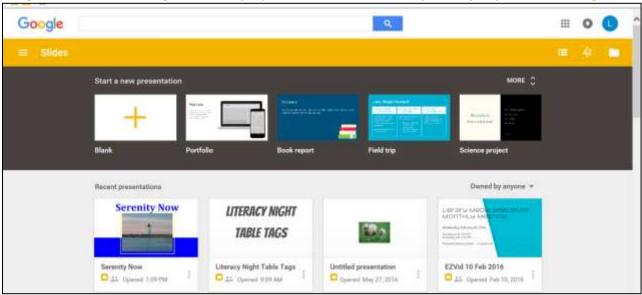

e. Click on Blank to begin.

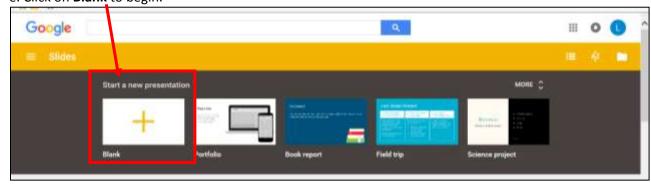

#### Part two: Steps to create individual slides.

a. Choose a **theme** for a background:

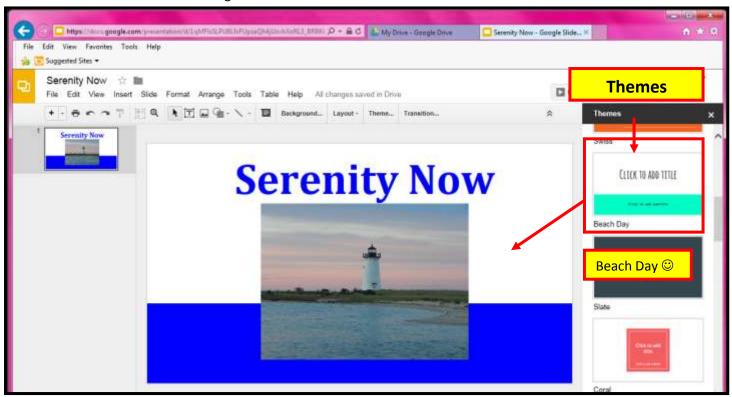

b. Layout=format of the textboxes on the slide

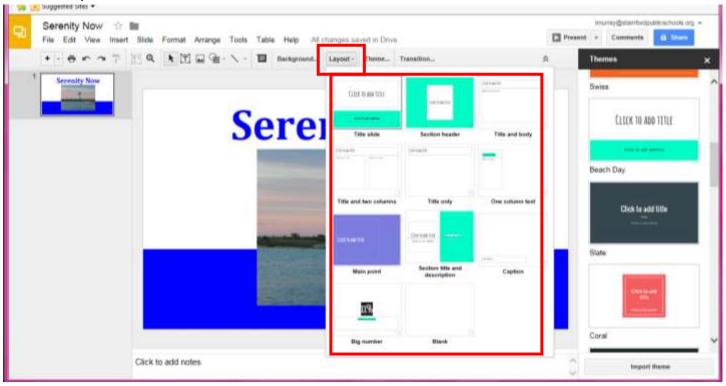

c. How to Insert: Textbox, Image, Video, Word art, Line, Shape, Table, Slide numbers, Comment, New slide.

• Insert Image example:

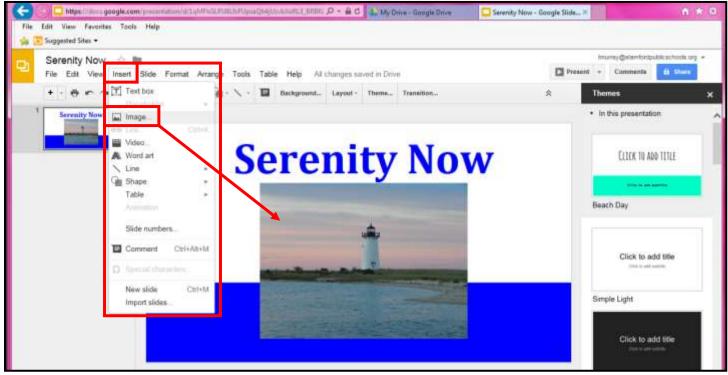

- d. Format= make changes to the text
  - Highlight text>Format:
    - Bold, Italic, Underline, Font size, Text Color, Paragraph styles, Line spacing

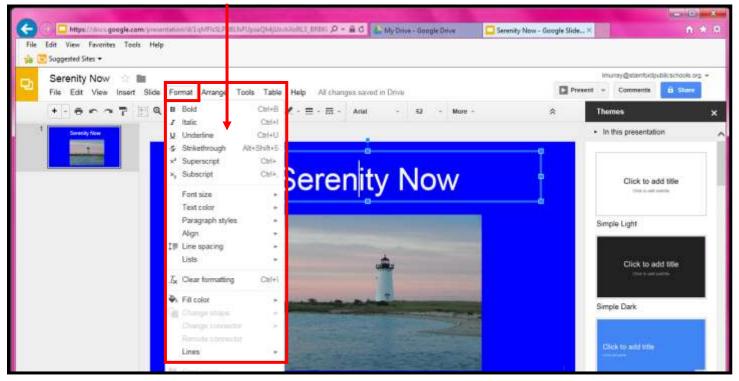

#### e. The fabulous Research column!

The Research column allows you to "Google" search for=
 Everything, Images, Videos, Scholar, Quotes, Dictionary and Tables WITHIN your Slide presentation!

#### First= Tools>Research

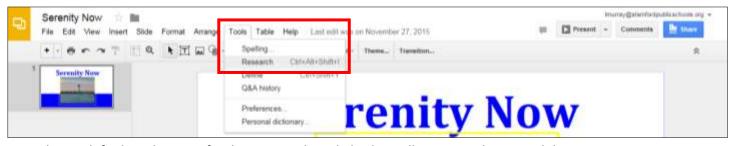

Second=Search for broad or specific objects or website links that will appear within your Slide presentation.

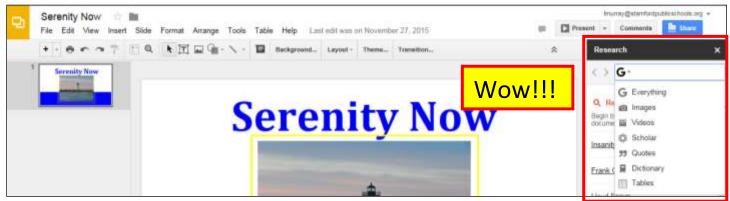

Third=Here's an example: I searched sheep with *G Everything*. Next, I clicked on the picture and it appeared on the slide.

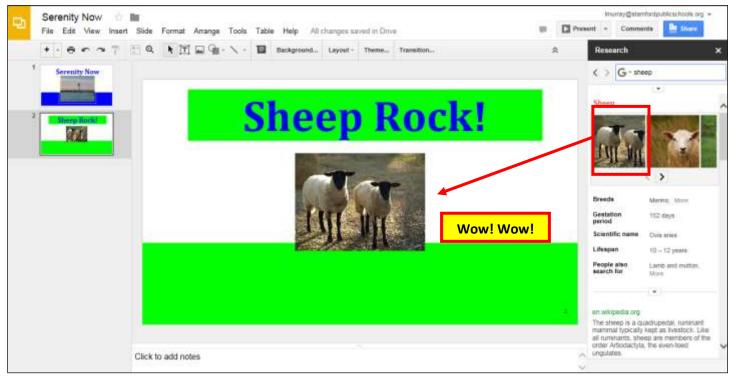

Fourth= I scrolled down through the Research column and links to relevant websites appeared...like magic. Next, I clicked on Insert link.

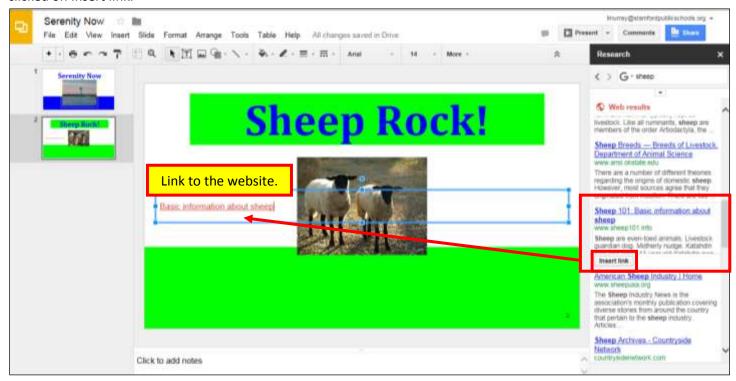

Fifth= I searched Scholar and it placed the correct MLA format from the "scholarly website" into the presentation.

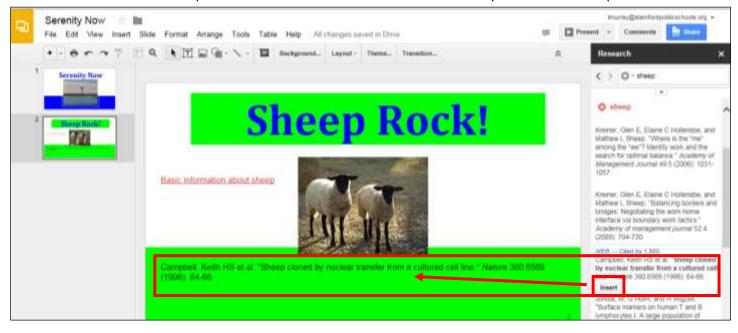

f. You can easily create a slide and then duplicate the layout to get the same layout on each slide.

Right click on the slide>Duplicate slide

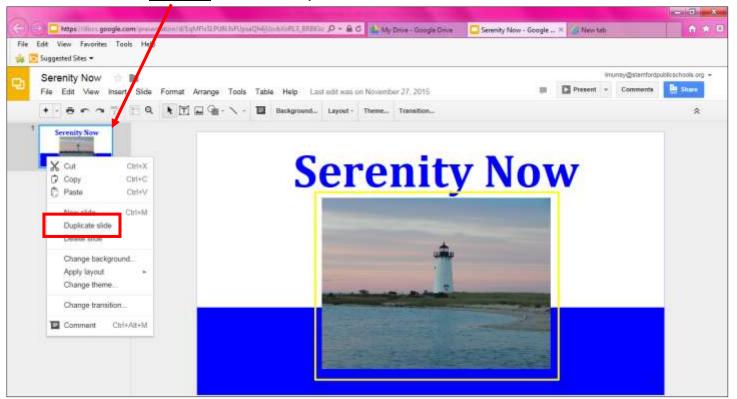

- g. Google automatically saves your presentation. You can also download and save it as a Powerpoint.
  - To do so, click on File>Download As>Microsoft PowerPoint.

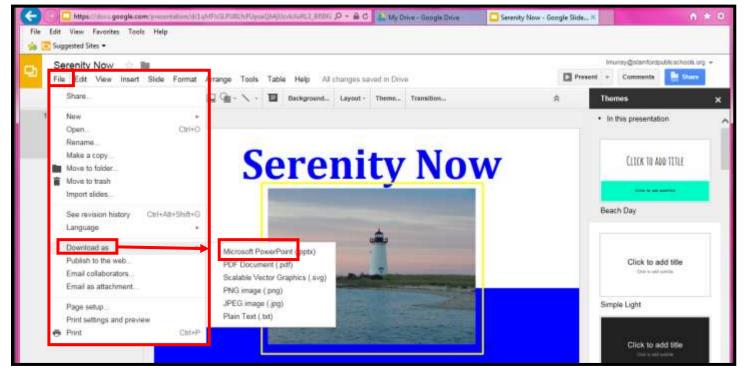

#### Part three: How to create and share documentation on SPS Googledrive:

- a. You can **Share** your Googledoc with other SPS employees.
  - Click on **Share** in the upper right corner to begin the process.

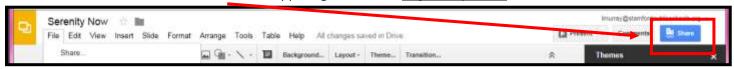

#### Sharing Option #1=Sharable link

- Sharable link=You can copy and paste a link to your Googledocs document on your City Email.
  - 1. Click on Get shareable link
  - 2. Copy the link to an email.

Copy and paste the link below to send it as an email to a colleague.

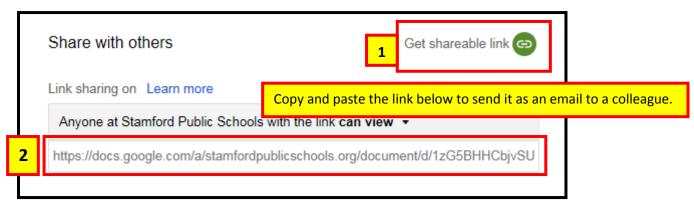

3. Send the email.

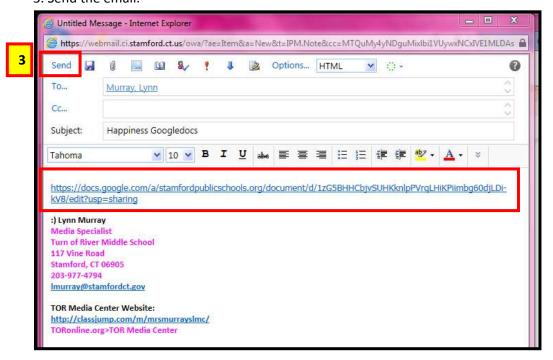

4. The **email recipient** clicks on the sent link on their City email and opens your original Googledocs-linked file.

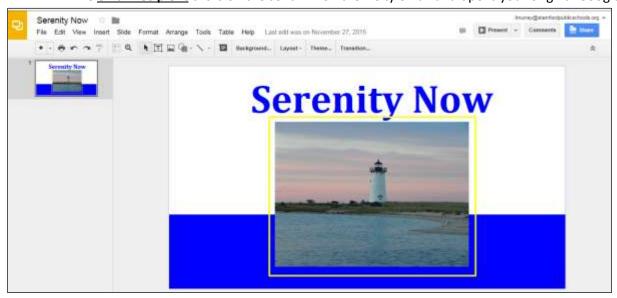

#### **Sharing Option #2=Share**

- 1. Enter the SPS Googledrive address of the recipient.
  - Include one of the three editing options for the recipient:
    - Can edit (change), Can comment (add two cents:), Can view (look, but can't touch:)
- 2. Send.

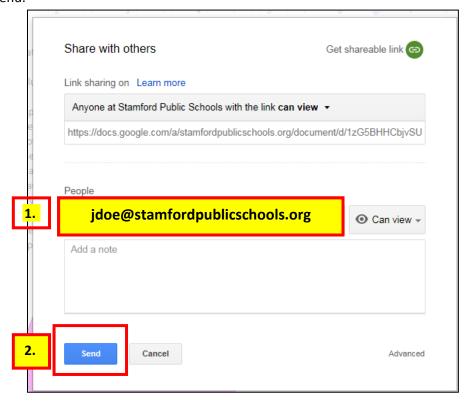

3. The recipient of your sent Googledocs document will look for it in Shared with me.

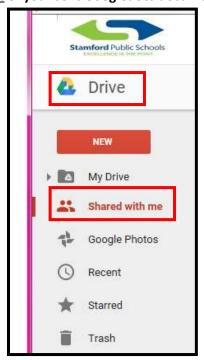

#### **Part four:** How to logoff.

- 1. Click on jdoe@stamfordpublicschools.org
- 2. Click on Sign out.

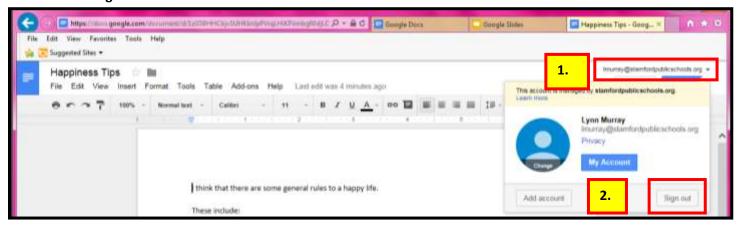

# Good job!!!!

## c. SPS Googledocs

Create "Word" Documents
Created by **Lynn Murray**, TOR Media Specialist
Summer 2016 4

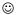

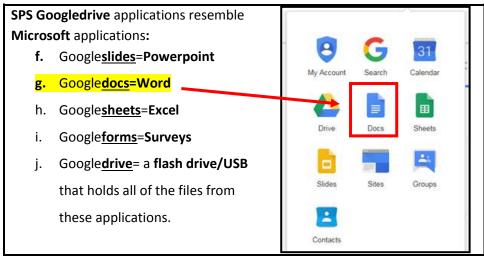

Part one: How to access SPS Googledocs: docs.google.com

a. Username=Imurray@stamfordpublicschools.org >Next.

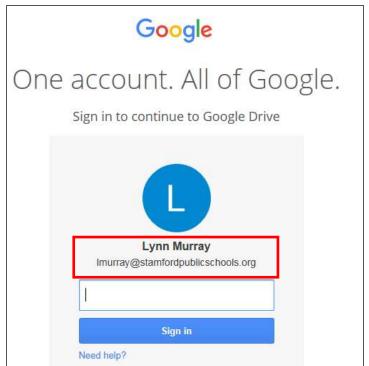

b. Password=8 characters, number and special character (#\$ % &)

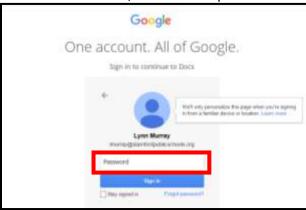

c. View of Googledocs once you logon.

• Click on **Blank** to begin

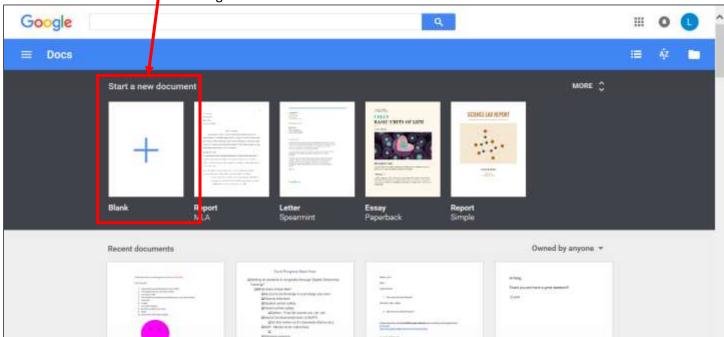

Part two: Steps to create a Googledocs document.

- a. Format= make changes to the text
  - Highlight text>Format
    - Bold, Italic, Underline, Strikethrough, Superscript, Subscript, Font size, Paragraph styles, Align, Line spacing, Lists

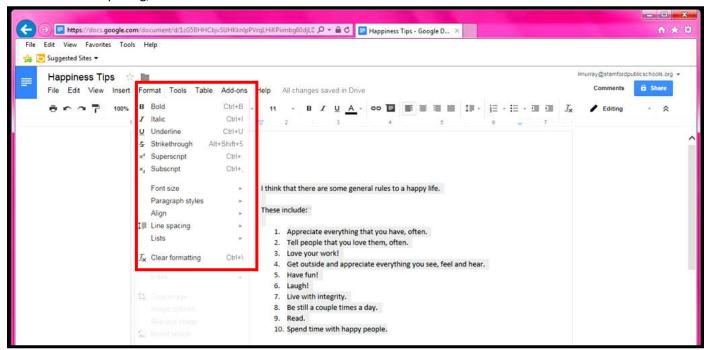

**b. Insert**: Image, Link, Equation, Drawing, Table, Footnote, Special characters, Horizontal line, Page number, Page count, Page break, Header/Footer, Bookmark, Table of Contents

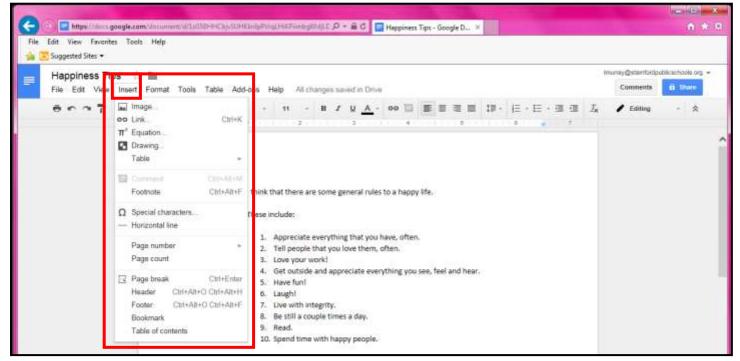

#### **Part three: Comment options.**

Comment options=Edit, Suggestion and View

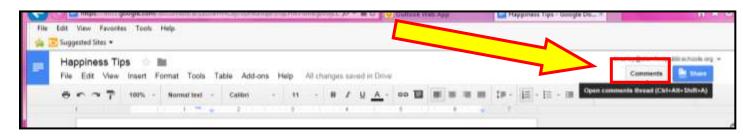

- 1. **Edit**= You can edit and make changes directly on the text.
  - The edits will appear as Comment bubbles in the *right column*.
  - Steps to edit Comments=
    - a. Click on Editing.
    - b. Click on a piece of text that you would like to comment on.
      - o Right-click> Comment **OR** Insert>Comment.
    - c. Type a Comment about the text.
      - o Save the comment.
      - o The comment will include the commenter's name and time stamp.

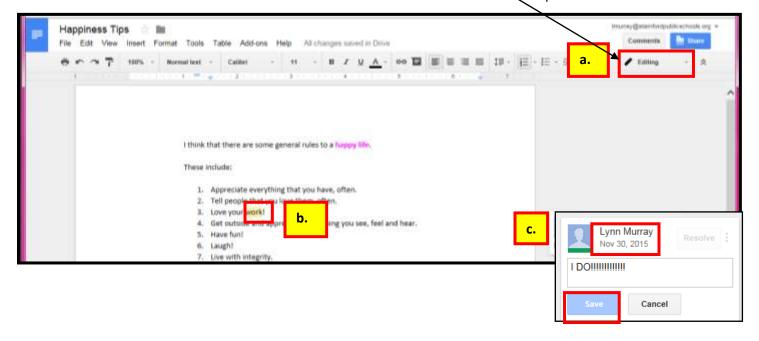

- 2. Suggestion= a person can "suggest" a change, but the change doesn't automatically happen on the text.
  - Instead, text that's removed is shown as crossed out, and inserts will show in an alternate color.
  - A "comment" looking box also appears in the right column.

#### Steps to add Suggestions=

- a. Click on Suggesting.
- b. Click on a piece of text. Right-click>Suggest Edits.
- c. Type a Suggestion about the text next to Add:
- d. The *recipient* of the Suggestion can either *Accept*  $\sqrt{}$  or *Reject*  $\times$  the Suggestion.

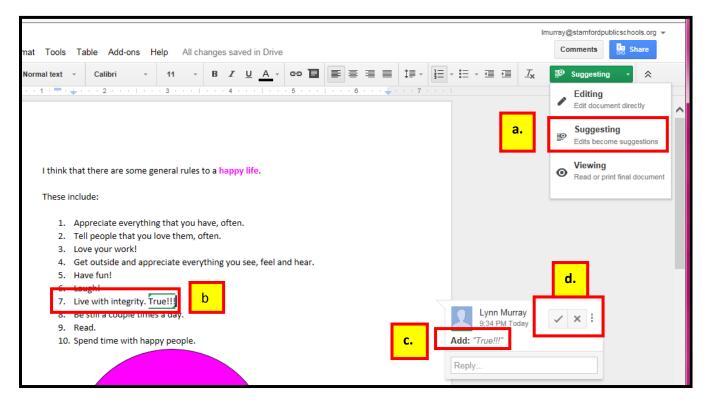

3. Viewing = Nobody can make Comments or Suggestions about the text.

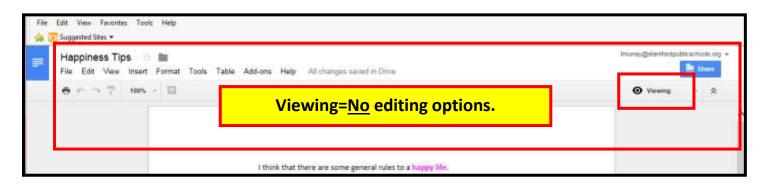

#### **Part four: Revision History**

- a. Revision History shows the number of times that a document underwent a change.
- b. You can also select a prior revision and make it a current version.
  - File>See revision history.

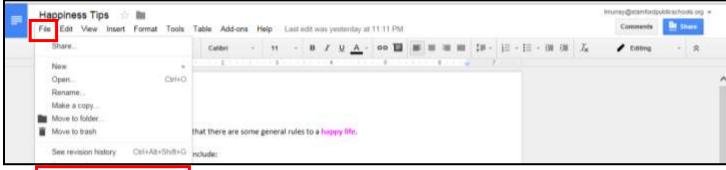

Sample of Revision History.

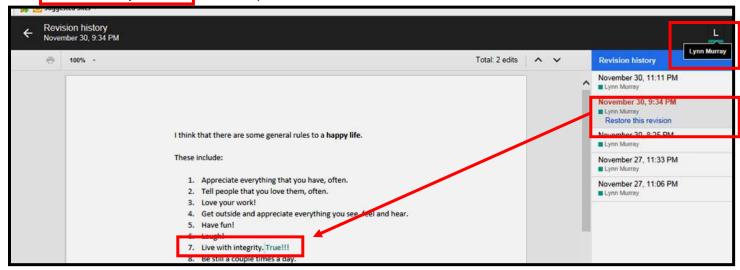

#### Part five: Saving Googledocuments as Word documents.

- a. Google automatically saves documents.
- b. You can download a Googledocs document as a Microsoft Word document.
  - File>Download As>Word (.docx)

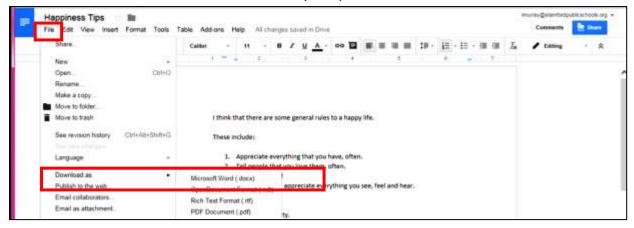

#### **Part six: Sharing Googledocuments**

- a. You can **Share** your Googledoc with other SPS employees.
  - Click on Share in the upper right corner to begin the process.

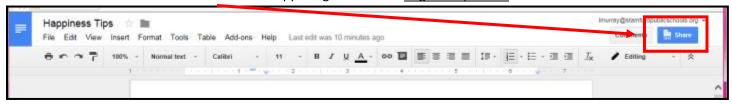

#### **Sharing Option #1=Sharable link**

- Sharable link=You can copy and paste a link to your Googledocs document on your City Email.
  - 1. Click on Get shareable link
  - 2. Copy the link to an email.

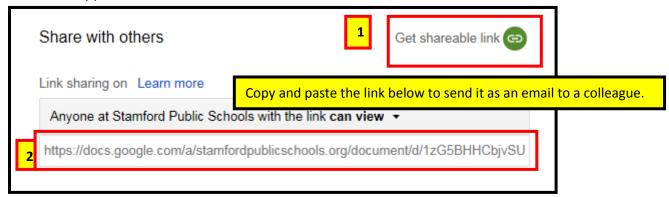

3. Send the email.

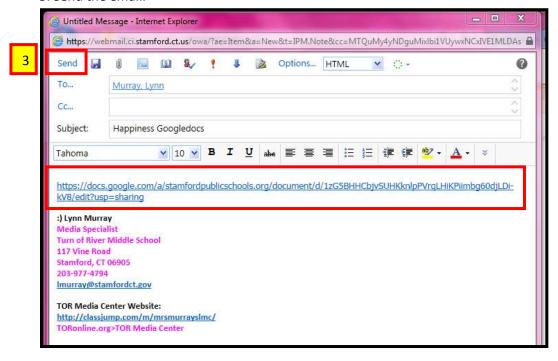

4. The *email recipient* clicks on the sent link and opens your original Googledocs-linked document.

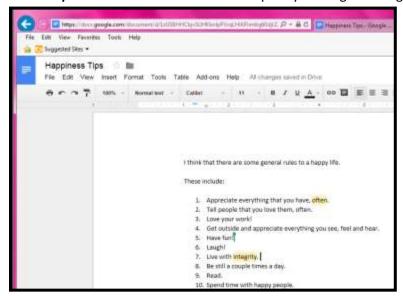

#### **Sharing Option #2=Share**

- 1. Enter the SPS Googledrive address of the recipient.
  - Include one of the three editing options for the recipient:
    - o Can edit (change), Can comment (add two cents:), Can view (look, but can't touch:)
- 2. Send.

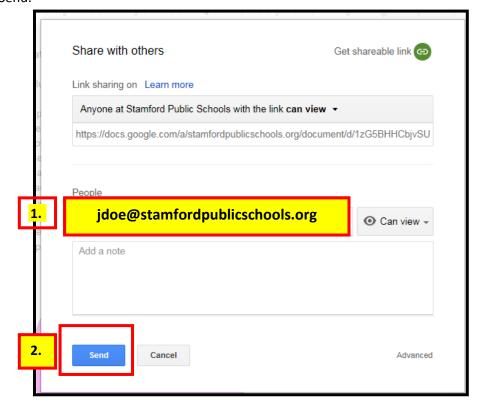

3. The recipient of your sent Googledocs document will look for it in **Shared with me.** 

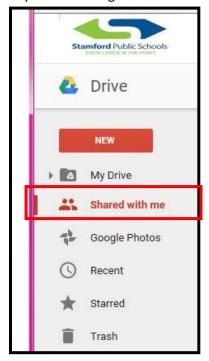

4. When you are finished, be sure to Sign out.

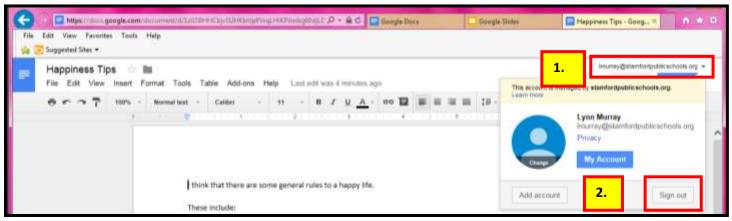

# Good job!!!!

## d. SPS Googleforms

How to Create a <u>Simple Survey</u> Created by **Lynn Murray**, TOR Media Specialist Summer 2016 4

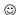

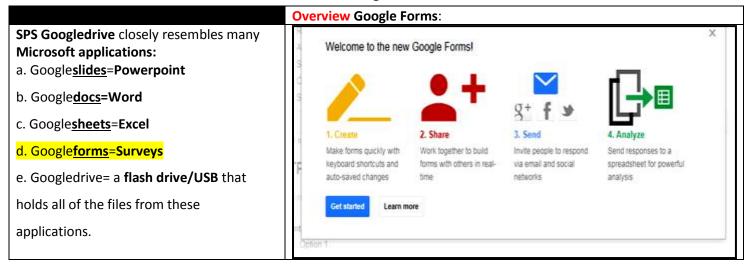

Part one: How to access SPS Googledrive>Google Forms: forms.google.com

b. Username=Imurray@stamfordpublicschools.org >Next.

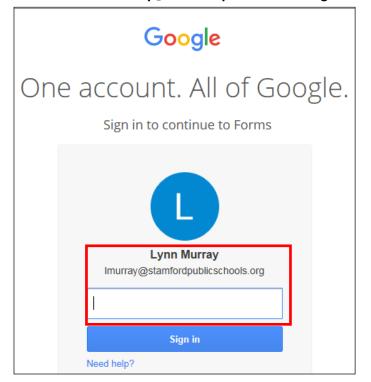

c. Password=8 characters, number and special character (#\$ % &)

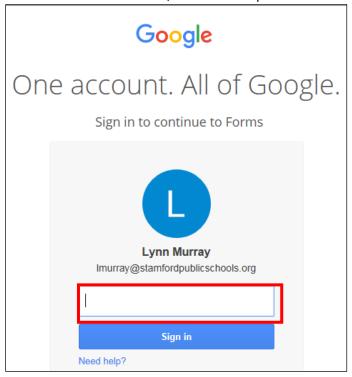

- c. View of Googleforms once you logon.
  - Click on Blank to begin.

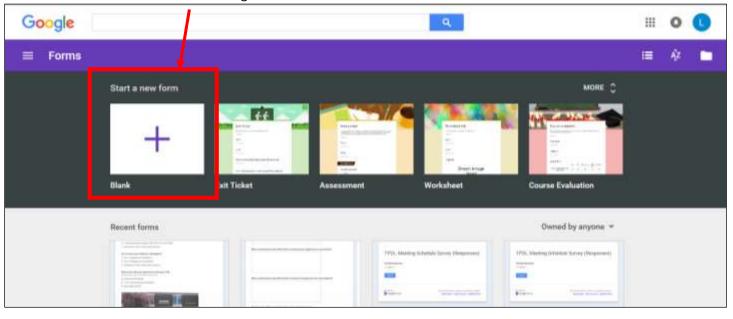

#### Part two: Steps to create a simple Google Form

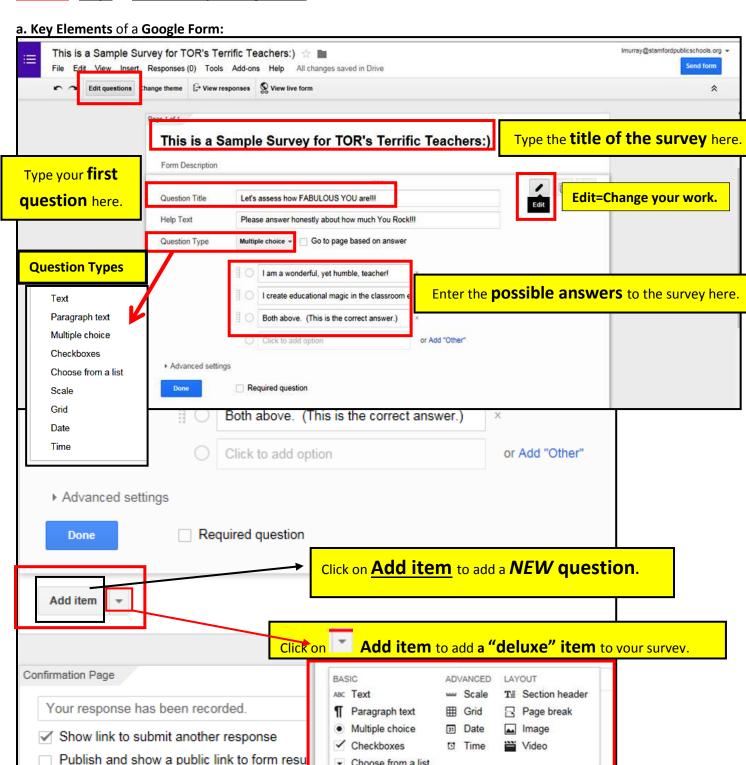

c. Survey sample:

Allow responders to edit responses after su

Choose from a list

Add item -

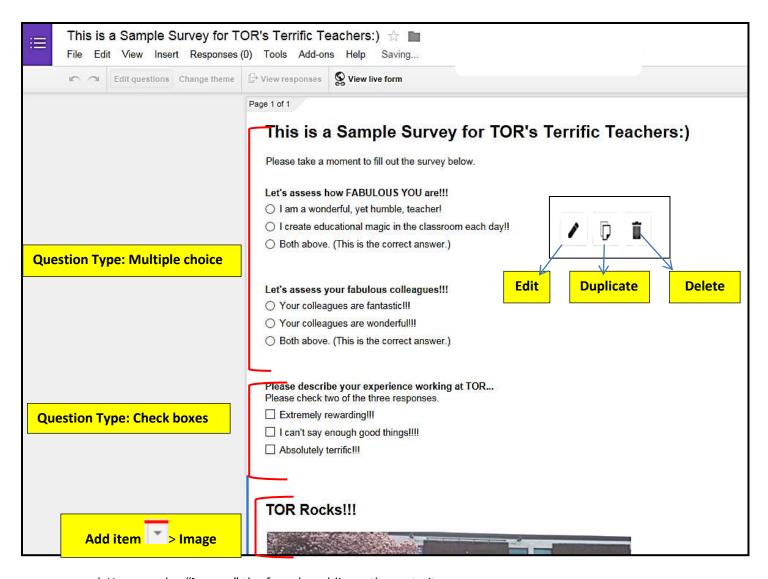

d. You can also "jazz up" the form by adding a theme to it.

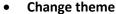

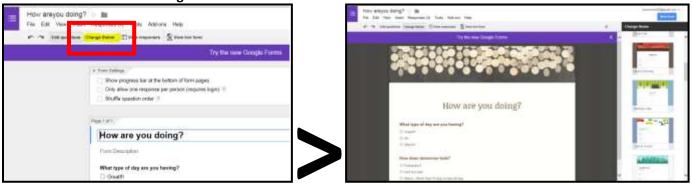

e. Choices for survey results found at the bottom of the page:

#### Choices:

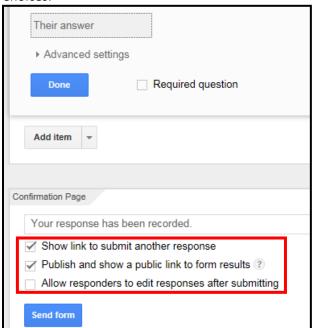

- **Show link to submit another response** = this means that a person can submit more than one response to a survey question.
- **Publish and show a public link to form results**=this means that the person who created the survey, as well as the survey-taker can see the results of the survey in real time.

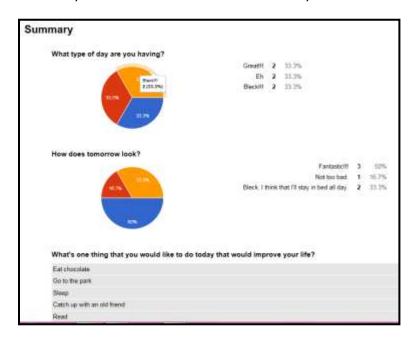

### e. Introduction to SPS Googleclassroom

#### **How to Create & Submit Assignments**

Document Created by **Lynn Murray**, TOR Media Specialist Summer 2016 19 final 3. May 2017 edits.

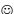

#### Q/A:

#### What is Googleclassroom?

It's a Google product used to distribute and collect assignments in an organized and efficient manner.

#### What is it comprised of?

SPS Googledrive applications

#### How is it used?

- a. Teachers design, label and post assignments
- b. Students logon to an assignment>Complete the assignment>Turn in the assignment
- c. Teachers grade the assignment electronically

**BIG concept=** Teachers can use files from their SPS Googledrive OR from their previous Word, Powerpoint or Excel files in Googleclassroom <u>effortlessly</u>!!!

#### Training sample from a teachers' view of SPS Googleclassroom:

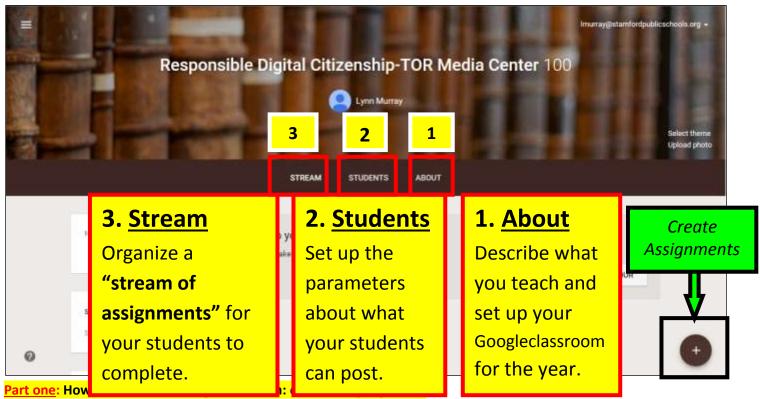

a. **Username**=lmurray@stamfordpublicschools.org >Next.

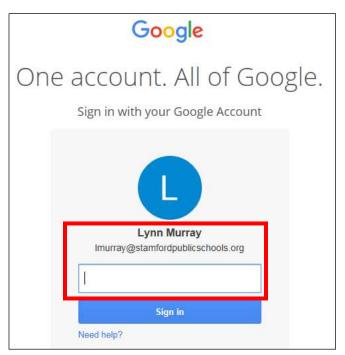

b. Password=8 characters, number and special character (#\$ % &)

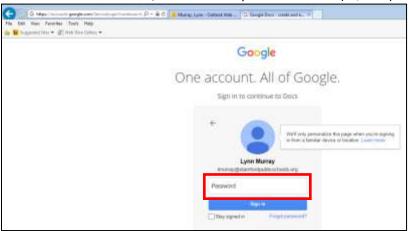

c. View of SPS Googleclassroom when you first logon.

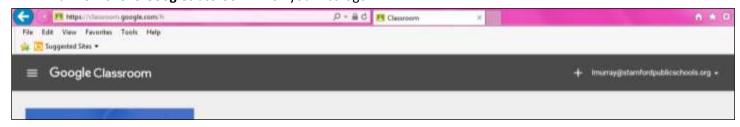

#### Part two: What are the main components of Googleclassroom?

a. Click on the three lines in the upper-left corner to view Googleclassroom's main components.

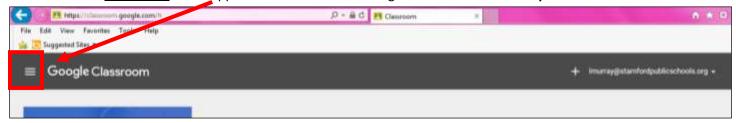

b. Googleclassroom's main components: Classes, Calendar, Work and Settings

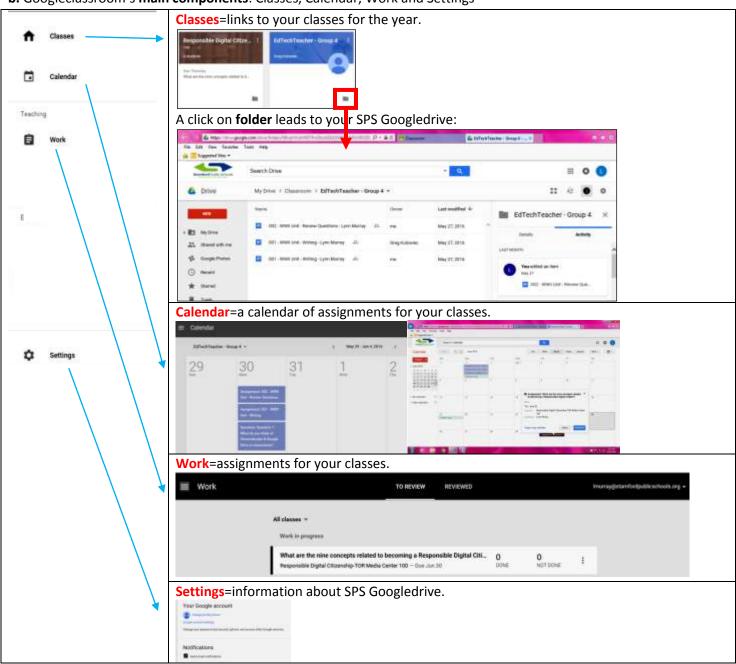

#### Part three: Creating classes.

a. Begin by clicking on the + to set up your classes.

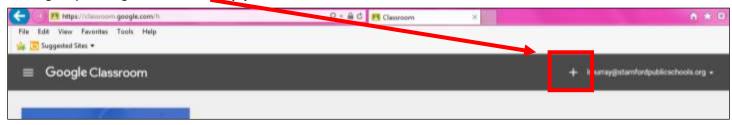

b. Click on Create class.

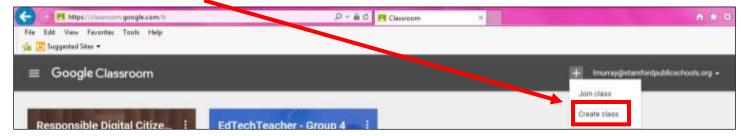

c. Enter information about  $\underline{\mathbf{a}}$  class you teach: (section number = number/name of particular class)

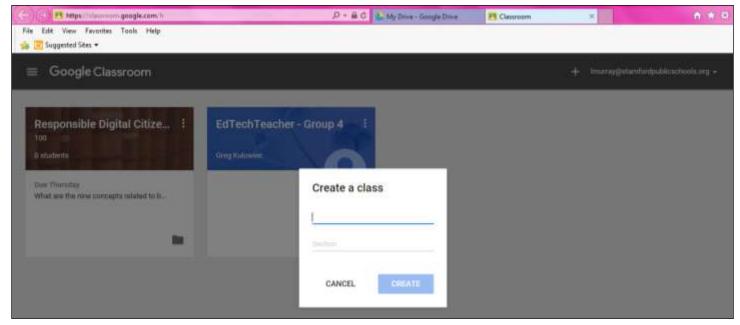

- d. Create a class name=The more specific and uniformly named, the better. ©
  - My example for today: Responsible Digital Citizenship-TOR Media Center, Section: 100

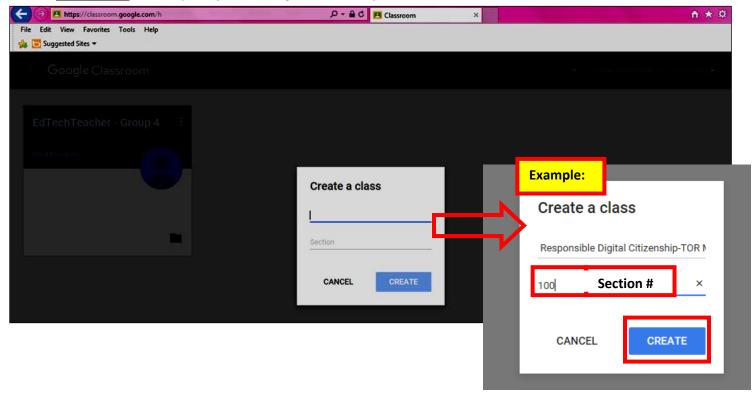

• Click on **CREATE** after you finish creating a class.

#### e. Your first class is created!!! Wow!!!

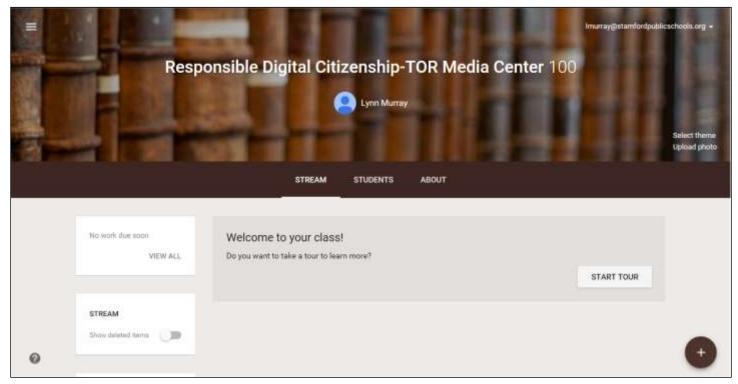

f. Now click on the <a href="mailto:three lines">three lines</a>> <a href="mailto:Lass">Classes</a>> + <a href="mailto:Create class">Create class</a>> <a href="mailto:Add">Add information about your SECOND CLASS</a>.

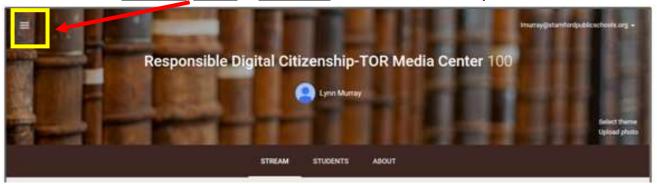

My second class: Responsible Digital Citizenship-TOR Media Center, Section: 200

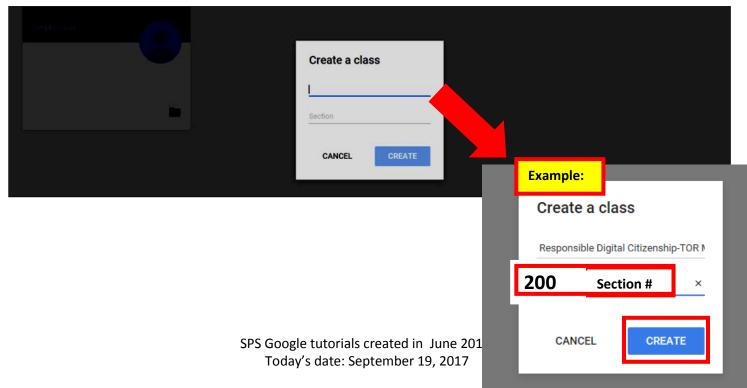

• Result of adding Section #200=

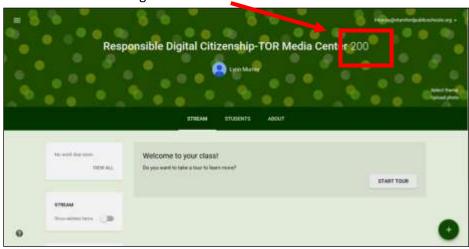

- g. Continue adding your third and fourth classes.
- Click on the <a href="three-lines">Classes</a> + <a href="three-lines">Classes</a> > + <a href="three-lines">Create class</a> > Add information about your THIRD AND FOURTH classes.

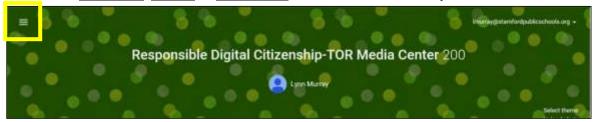

h. After you've added your fourth class, click on the three lines>Classes to see a thumbnail view of your added classes.

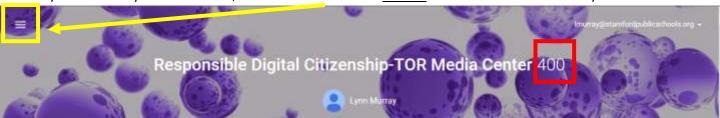

i. Classes>Thumbnail view of my added classes:

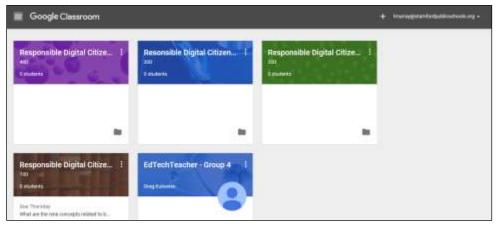

## Part four: Setting up individual classes.

a. Click on the first class you added and begin adding class information, student privilages and assignments.

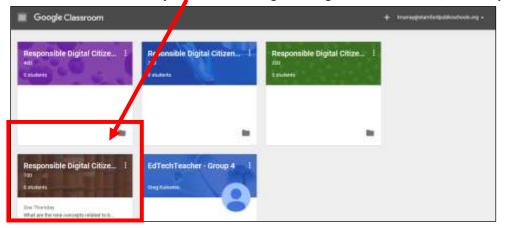

b. You are now on the default **Stream** tab.

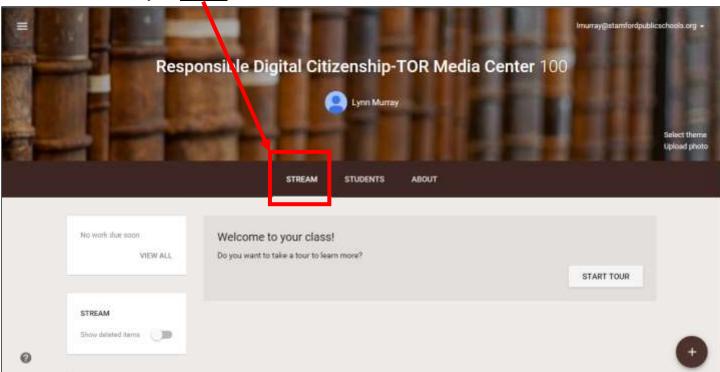

c. There are three important buttons on a Googleclassroom: Stream, Students and About.

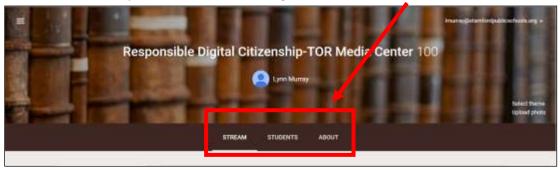

## d. The **About** button:

- You will tell about each of your classes by using the About button.
- Click on the About button to add information about your first class.

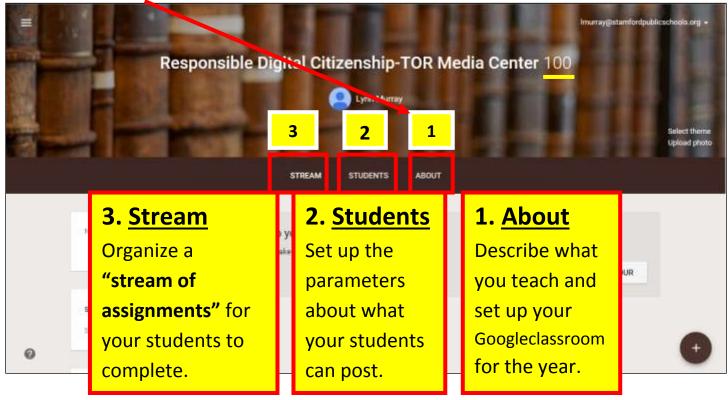

• **About** button view. Fill in pertinent information about your class. Click on <u>Add materials</u> to link websites and files to the class.

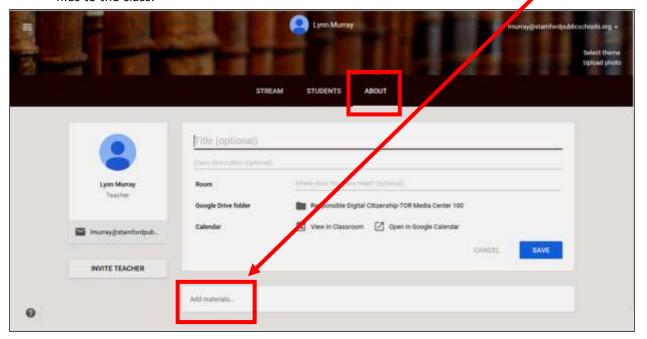

Sample About button view pertaining to my first class:

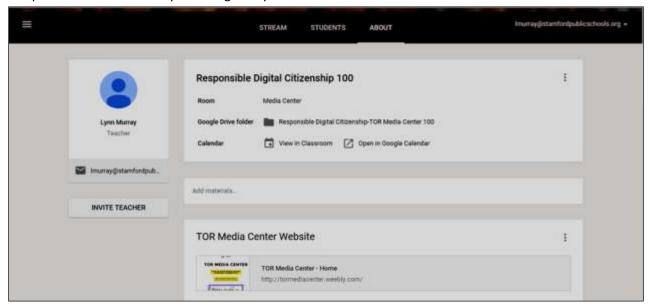

• Once you finish adding information about your first class, click on the **three lines>Classes** and click on your **second class**. Click on the **About** tab and add information relevant to your second class.

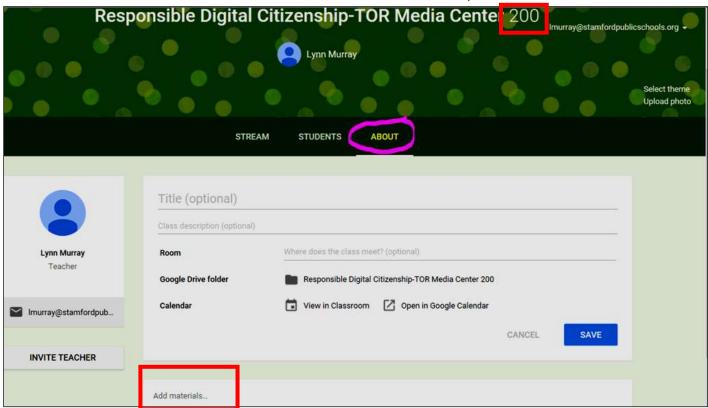

Continue the process until you've explained all "About" your classes. ☺

- e. The Students button: (Click on three lines >Classes>First class>Students button)
  - Students button=set class permissions about what students can post

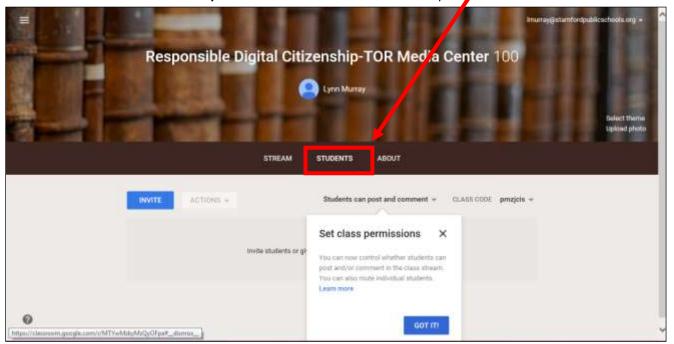

• Student posting options: Choose Only teacher can post or comment!!!

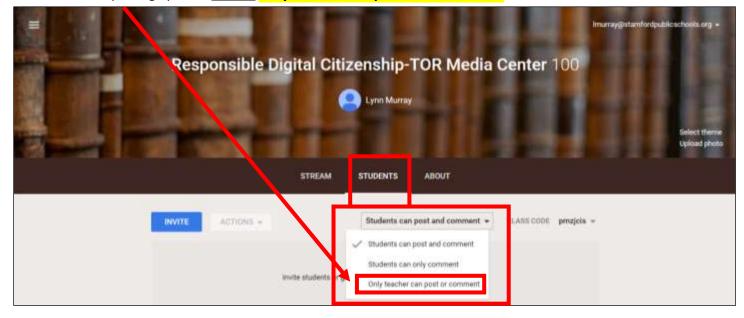

- Add the **same permissions** for **ALL** of your classes:
  - Click on three lines Classes> Select your second class then third class then fourth class>
     Students button>Only teacher can post or comment

- f. The **Stream** button: (Click on three lines >Classes>First class><u>Stream</u> button)
- What is the Stream button?
  - Think of it like a stream of assignments for your classes.
- 1. Begin adding an assignment by clicking on the +

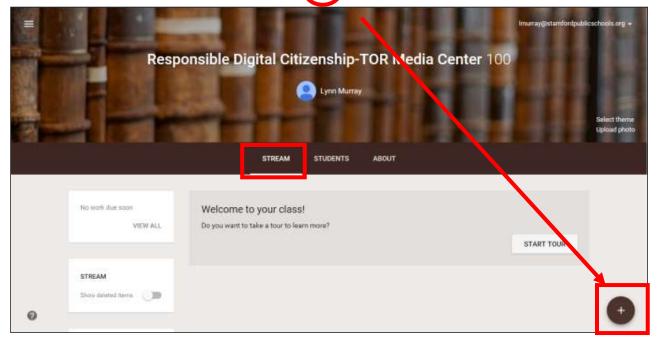

2. Options: Reuse post, Create Question, Create Assignment, Create Announcement

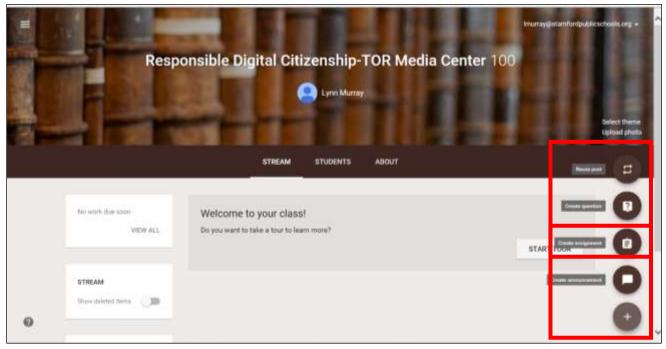

3. Create assignment details=

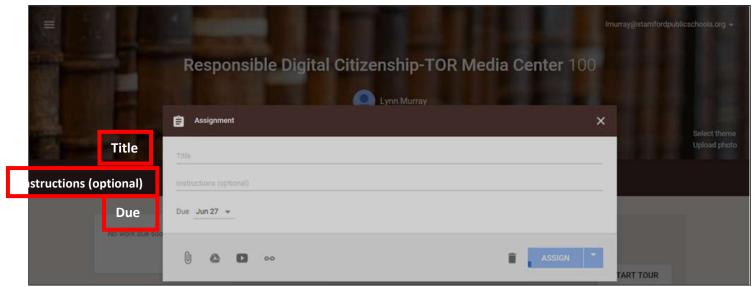

4. Click on the paperclip to add files from Googledrive OR to add files from your previous work.

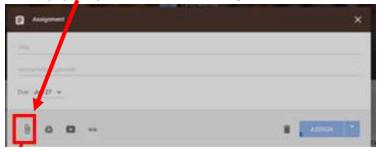

o Insert files using Googledrive= Locate the file from My Drive>Click on assignment>Add. (Upload=add previous work.)

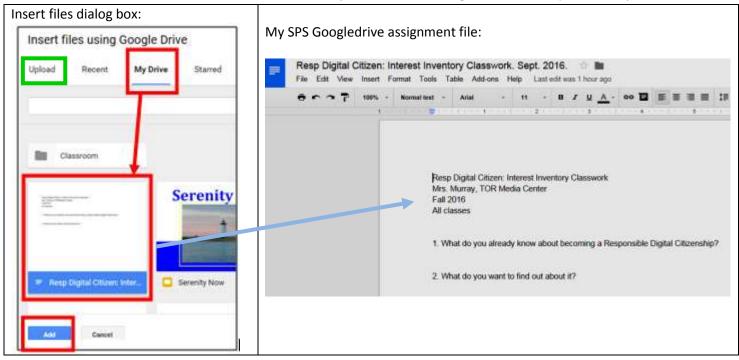

Assignment dialog box from Adding a file from Googledrive=

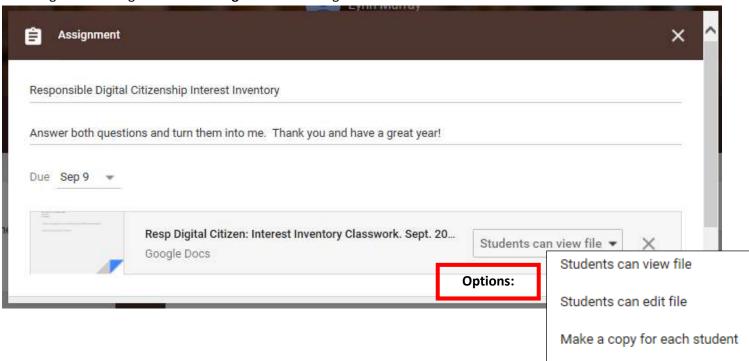

• After you've chosen if a student can view or edit the copy, then <u>scroll down in the dialog box</u> and **Save**.

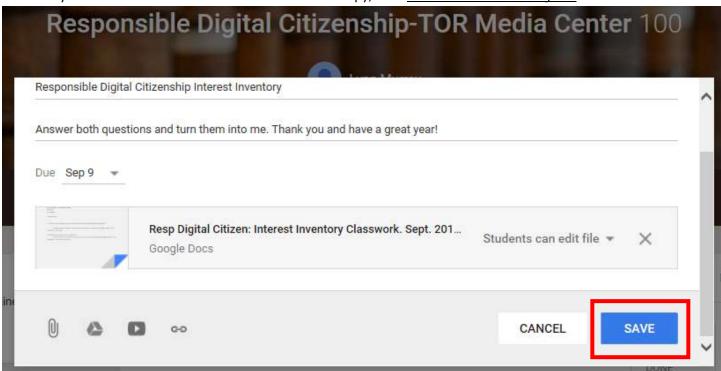

• View of my newly added assignment in the **Stream** view:

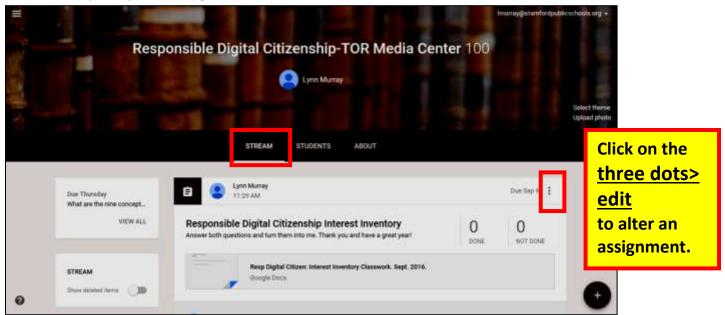

a. Use the **class code** on the **Students** button to invite students to join your class.

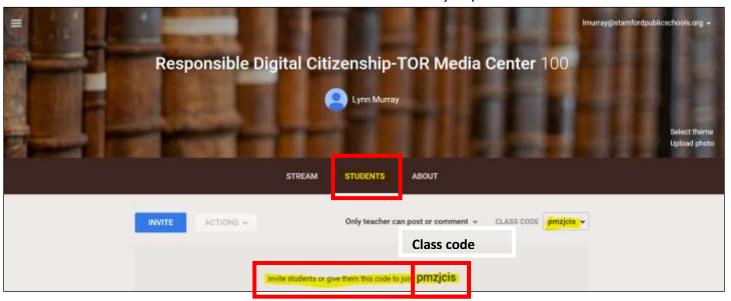

- **b. Steps** to invite students to the assignment:
  - 1. Post the class code.
  - 2. Click on Invite.

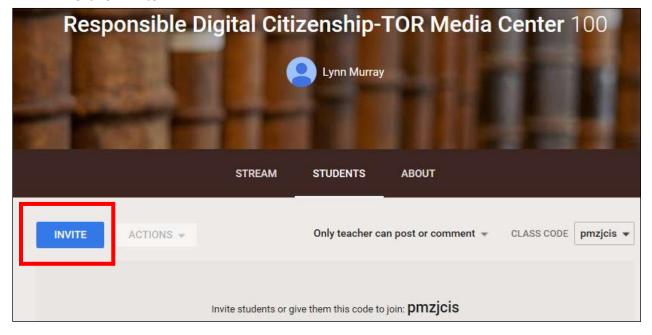

#### 3. **Search a name**>Click on a name>Invite students:

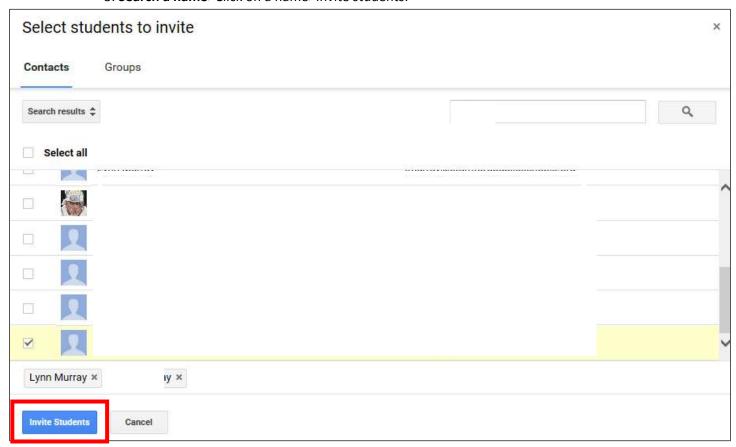

**4.** Result of me inviting students:

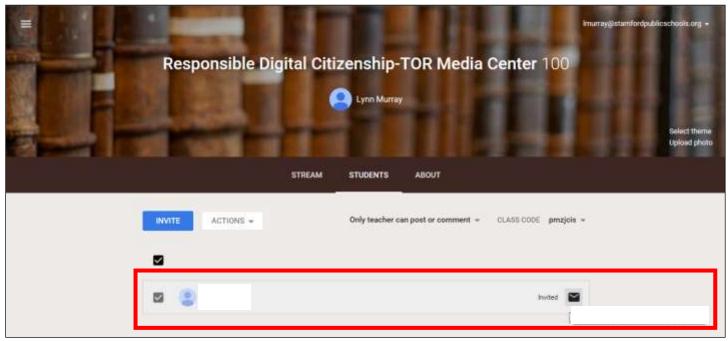

## Part seven: Students login to Googleclassroom, complete the assignment and Turn it in to the teacher.

a. Student view.

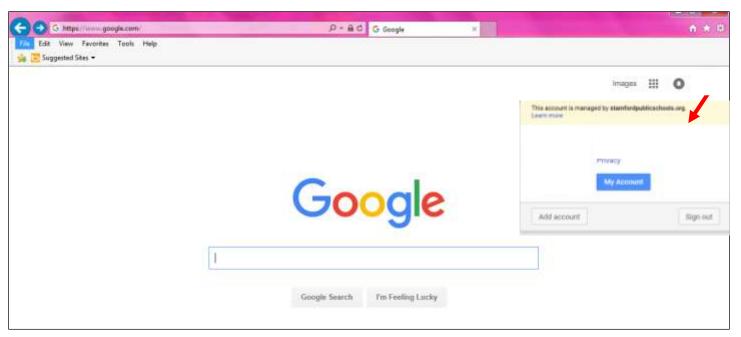

b. A student types in classroom.google.com in the address bar>Join.

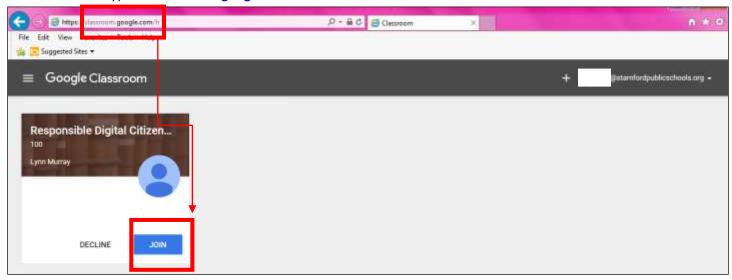

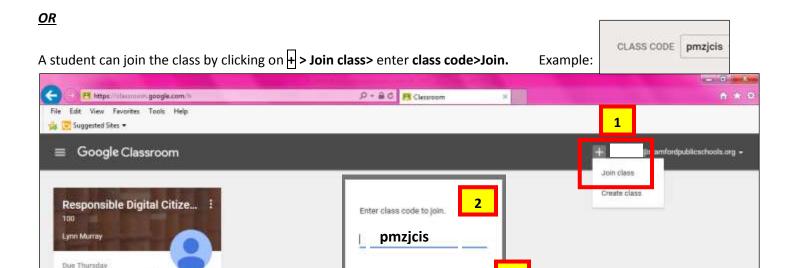

CANCEL

c. The **student's** view of an **assignment** *after* joining my class:

What are the nine concepts rela.

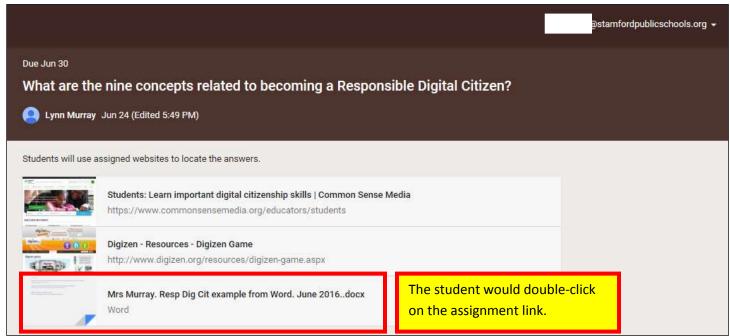

## d. View of the assignment.

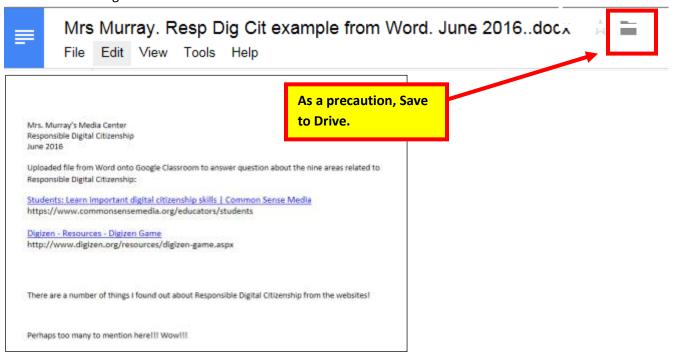

e. The student worked on the assignment>Saved it to Drive>Added it to their Google Drive>Turn it in!

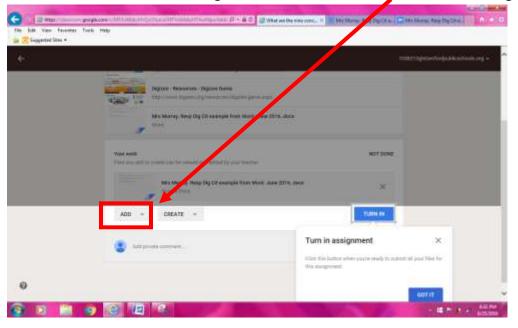

#### Student's completed assignment>Turn In!!!

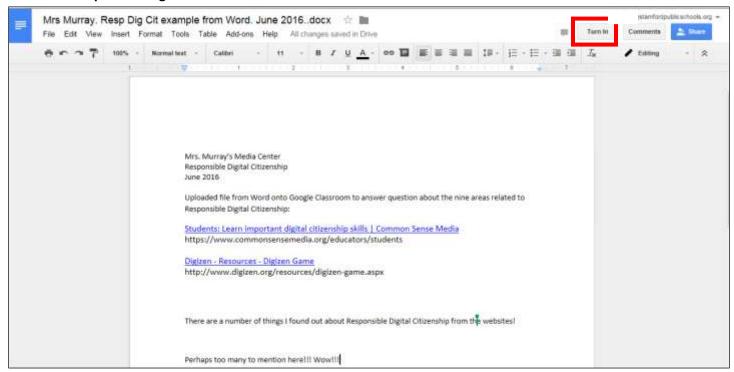

#### Then Turn In!

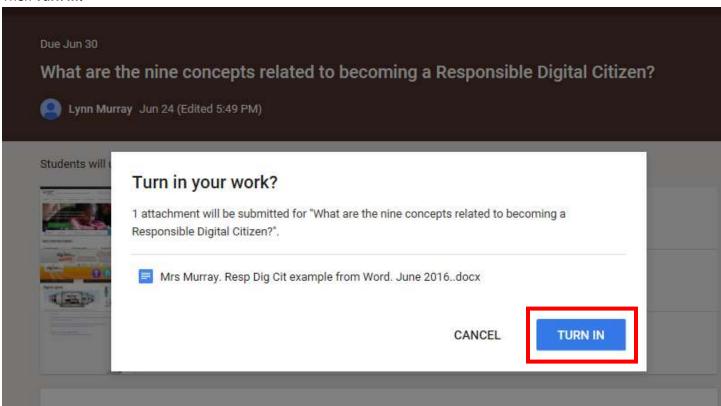

## **<u>Rejoice!</u>** The student successfully submitted his work! **DONE!**

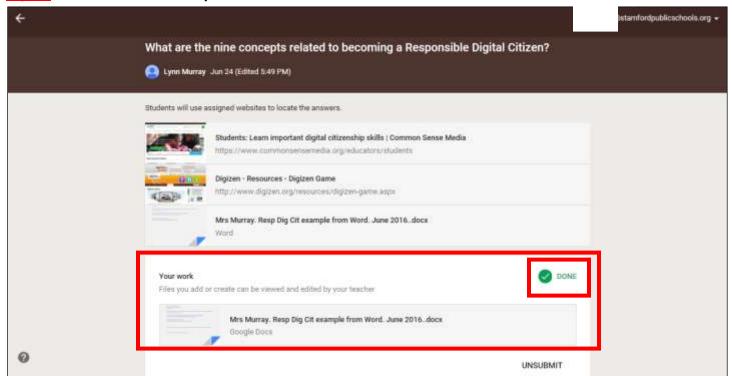

#### Part eight: Teacher views the submitted assignment.

a. I logged back onto Googleclassroom as a teacher, clicked on <u>Stream</u>, scrolled down to the submitted assignment and....

# WOO-HOO!!!!

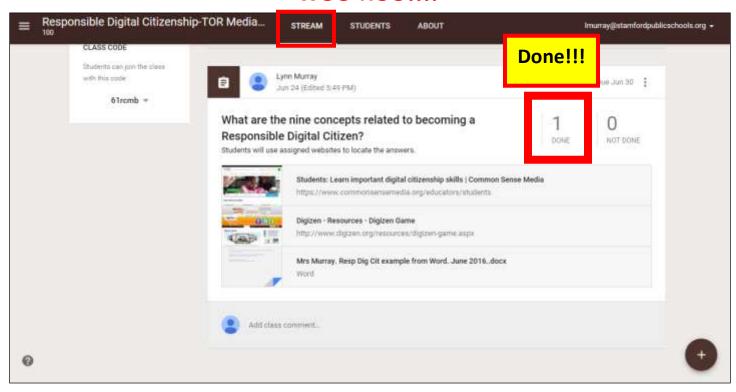

b. View after clicking Done:

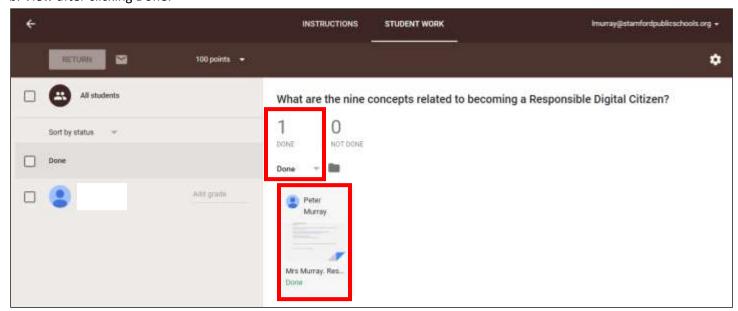

- c. I clicked on the student's submitted assignment and I added a comment.
  - The Comments will automatically appear in the Student's Googleclassroom. How cool!!!!

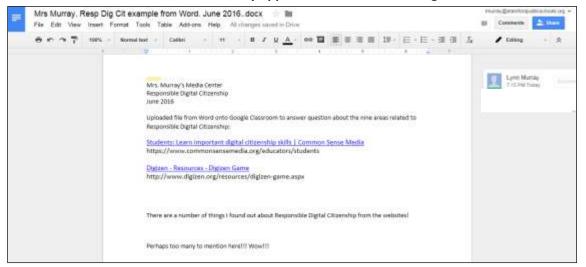

- d. Once I added a Comment to the assignment, I closed it and it was marked Done.
  - 1. Graded his assignment
  - 2. Returned it to him.

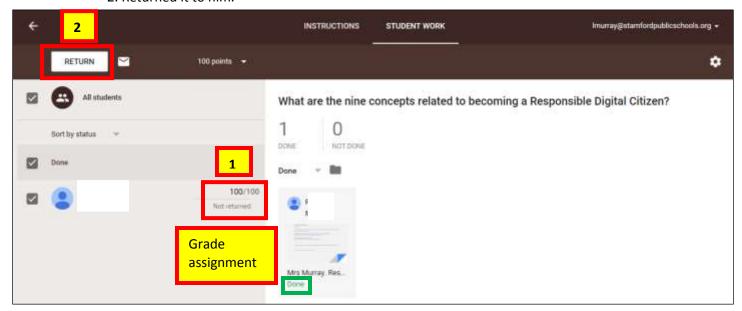

3. Return prompt:

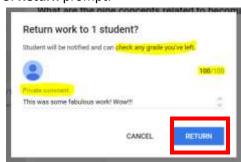

- d. View of Student's graded/commented assignment from his Googleclassroom:
  - 1. Type classroom.google.com in the address bar.
  - 2. Click on the title of the course.

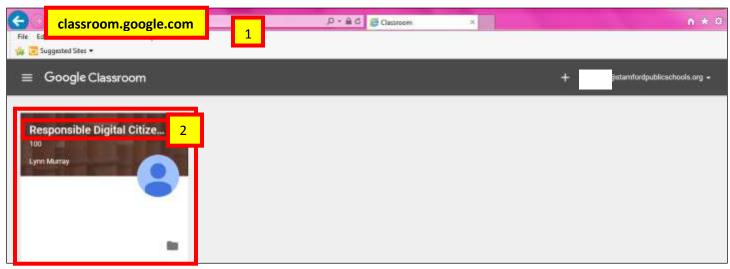

e. Click on Stream>Click on Returned.

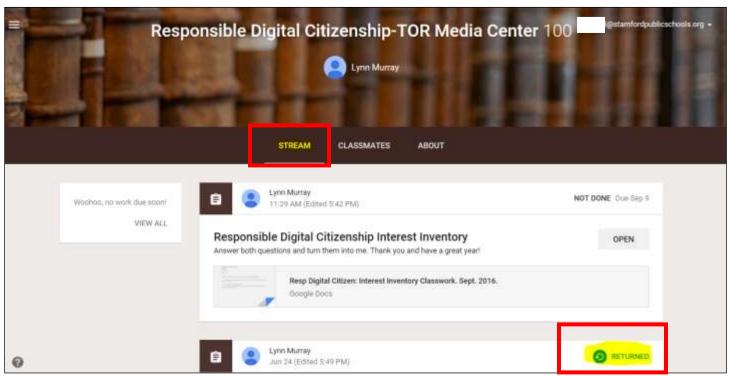

f. Dashboard view of Student's corrected/returned Googledocuments assignment.

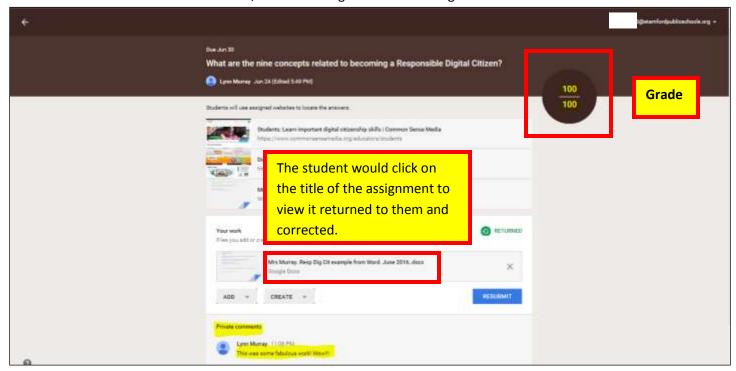

g. View of the actual assignment with my teacher comments... Hooray!!!

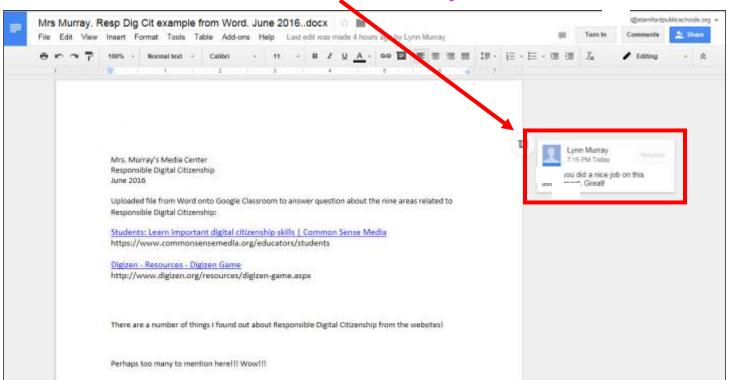

Good job!!!!!!